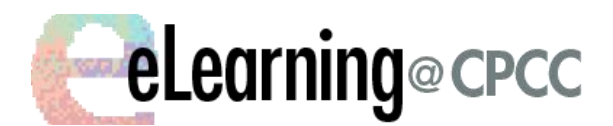

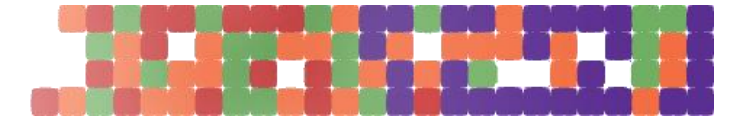

**Moodle 2.8 Course Copy Using Backup & Restore**

## **Backup Process**

- 1. Login to Moodle: [http://moodle.cpcc.edu](http://moodle.cpcc.edu/)
- **2.** Go to the **source course (the course you wish to copy from)**
- 3. Create a **BACKUP** of the source course. In your **source course** (the course you wish to copy from), click on **Backup** in the **Administration** block Here is the procedure: **Administration block> Course administration > Backup**

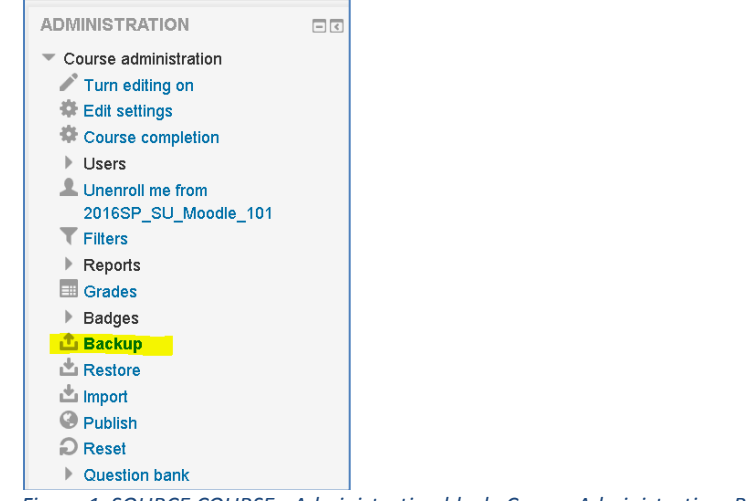

*Figure 1 SOURCE COURSE - Administration block, Course Administration, Backup*

4. You will be prompt to the process of copying the shell (5 steps)

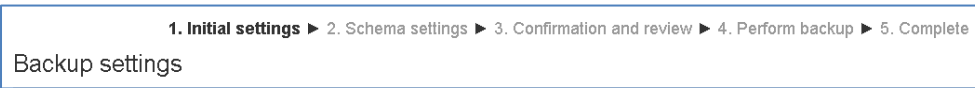

*Figure 2 SOURCE COURSE - Process to copy shell: showing Initial Settings ( step 1 of 5)*

## 5. From the **Initial Settings**, accept the defaults.

Leave un-selected: "IIMS Common Cartridge 1.1, Include enrolled users, anonymize information, include grade history".

**6.** Go to the bottom of the page and click on **Jump to final step**

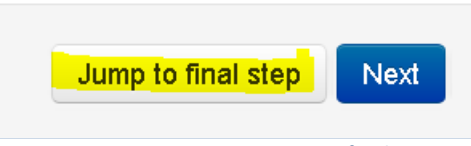

*Figure 3 SOURCE COURSE - Jump to final step*

7. Wait until backup is created successfully complete, and once you receive confirmation click **Continue**

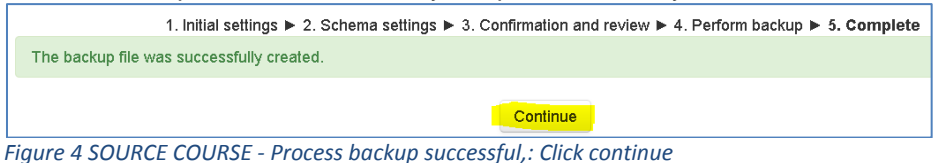

8. Backup courses will be stored in the **User Private Backup AREA** under **Restore** in the **Administration** block.

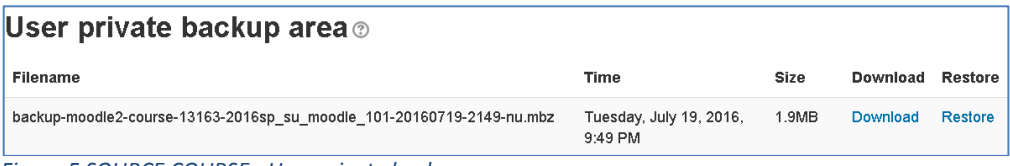

*Figure 5 SOURCE COURSE - User private backup area*

## **Restore Process**

- **1.** Go to the **destination course (the course you wish to copy into\*)** \* The destination course is usually your semester shell. To see your semester shell[, Moodleize](http://www.cpcc.edu/elearningcommunity/moodle/general/requestmoodlemaster-shell) your course first.
- *2.* In your destination course **(the course you wish to copy into),** i.e. 2016 FA Moodle, obtain the Course Information: **Course full name** and **Course short name**.

*\* This step is very important. We will need this information later. It is better to copy this information in a separate file. You will paste it later.*

**3.** Click on **Edit Settings** in the **Administration** block.

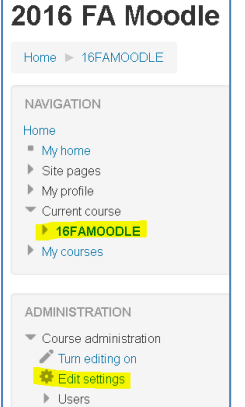

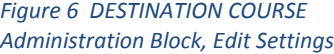

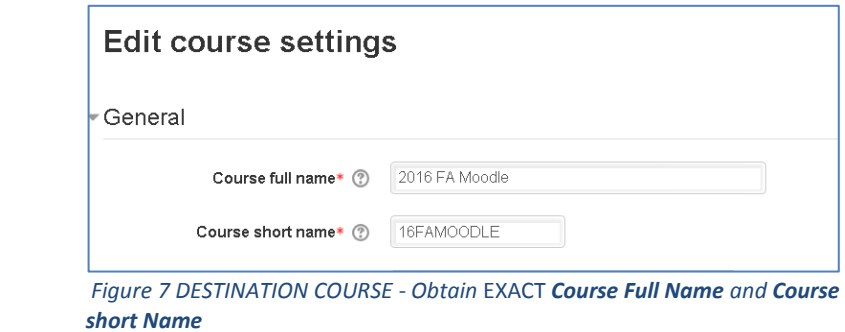

You may want to copy/paste this information in a document. It will be used in the restore process later on.

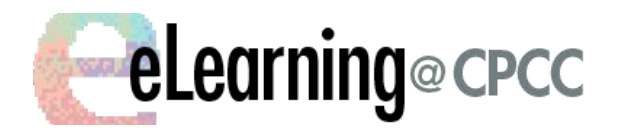

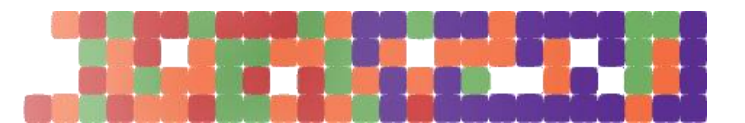

**4.** In your destination course **(the course you wish to copy into),** click on **Restore** in the **Administration** block.

Here is the procedure: **Administration block > Course Administration > Restore**

| 2016 FA Moodle                                                                                                    |        |
|----------------------------------------------------------------------------------------------------|--------|
| Home 16FAMOODLE                                                                                                    |        |
| <b>ADMINISTRATION</b>                                                                                                | $\Box$ |
| Course administration                                                                                                |        |
| Turn editing on<br><b>Edit settings</b>                                                                              |        |
| Users                                                                                                    |        |
| Unenroll me from 16FAMOODLE<br><b>Filters</b>                                                                        |        |
| Reports                                                                                                    |        |
| Grades                                                                                                    |        |
| <b>Badges</b><br><b>山 Backup</b>                                                                                     |        |
| Restore                                                                                                    |        |
| lmport گ                                                                                                    |        |
| C Publish<br>$\mathfrak{D}% _{T}=\mathfrak{D}_{T}\!\left( a,b\right) ,\ \mathfrak{D}_{T}=C_{T}\!\left( a,b\right) ,$ |        |
| <b>Question bank</b>                                                                                                 |        |

*Figure 8 DESTINATION COURSE: Administration block, Course Administration, Restore*

- **5.** Choose the course you previously backed up:
	- by clicking on the **Restore** link from the User private back up area, as shown in figure 9 User private backup area

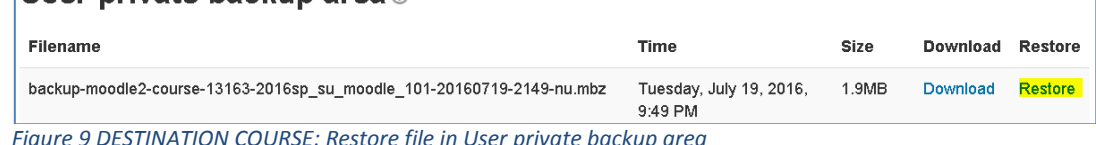

*Figure 9 DESTINATION COURSE: Restore file in User private backup area*

- If backup file is not listed in the **User private backup** area, click on **Choose a file> Recent Files** find the course backup, then click on **Restore** (figure 10)

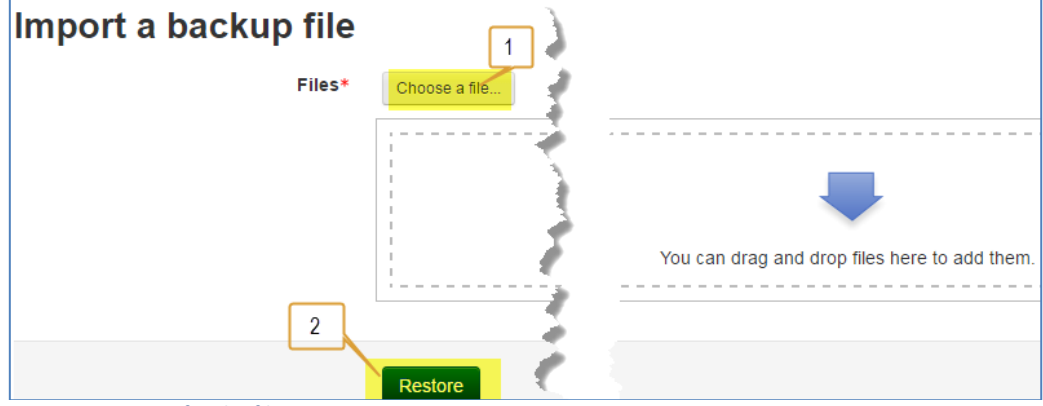

*Figure 10 Browse for the file*

**6.** You will be prompt to the process of **restoring** the Moodle shell (7 steps).

During the first step, confirm **Backup details,** accept defaults and click **Continue**

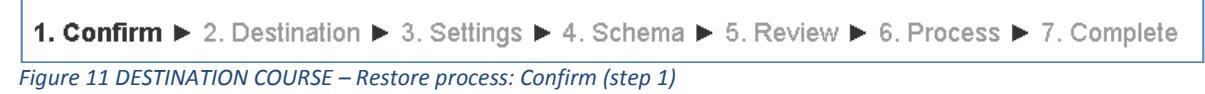

During the second step, Destination;:

Choose **Restore into this course** and **Delete the contents of this course and then restore**, and click **Continue**

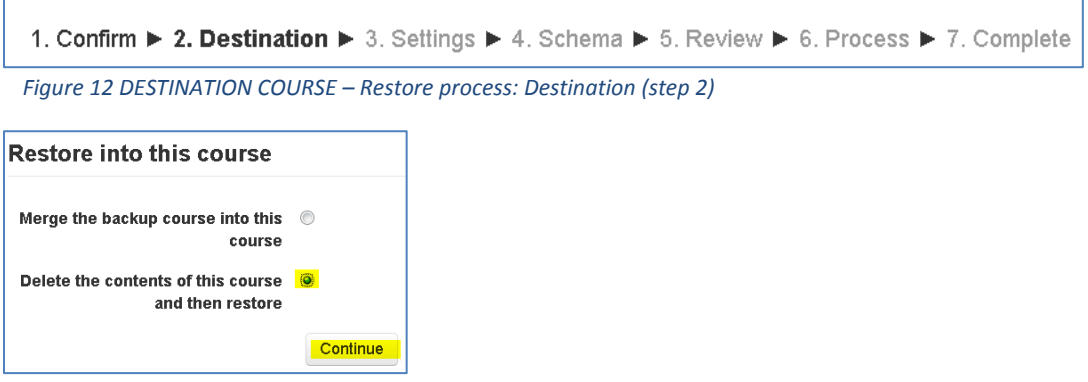

*Figure 13 DESTINATION COURSE – Restore process: Destination (step 2), choose option "Delete contents of this course and then restore"*

During third step, **Settings,** review the **Restore settings** on the next step and click **Next**

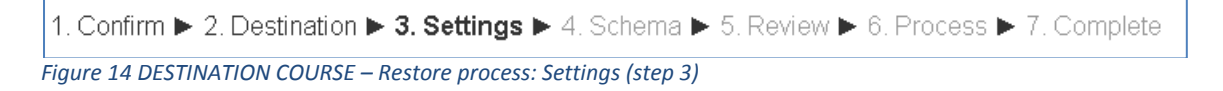

In the next step, **Schema**, under **Course settings**:

- Type (or paste) **Course full name** and **Course short name** of the *destination course Moodle is case sensitive, thus, ensure Course name and short name are typed (or pasted) as it appears in your destination shell. Make sure there aren't extra characters (spaces, etc.)*
- Change **Keep current enrollments** to **YES**
- Change **Overwrite configuration** to **YES**
- and click **NEXT**

See figure 15

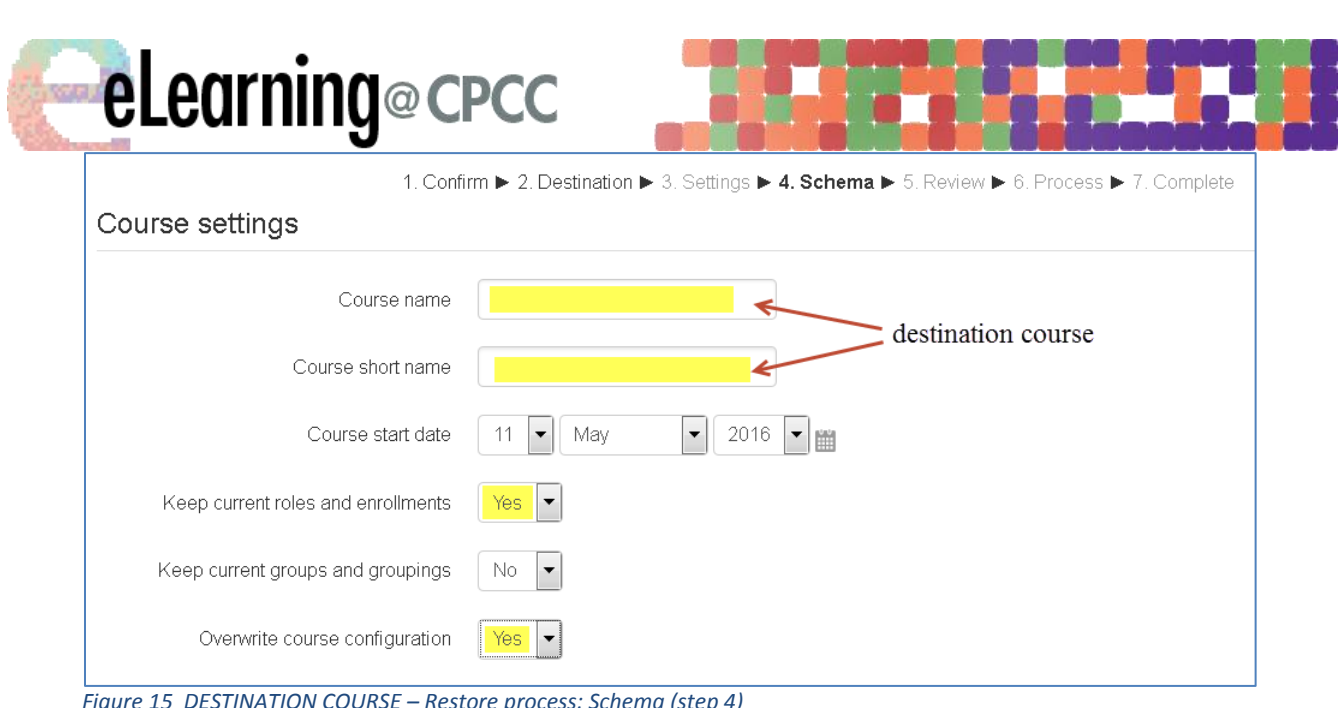

*Figure 15 DESTINATION COURSE – Restore process: Schema (step 4) Add Course name and short name of Destination course Change "Keep current roles and enrollment" and "Overwrite configuration" to YES*

In the next step (Review), accept defaults and click on **PERFORM RESTORE**

- 2. In the next step (Process), accept defaults and click **Continue**
- 3. Complete: at this point the course was restore, click on **Continue** to see the restored shell

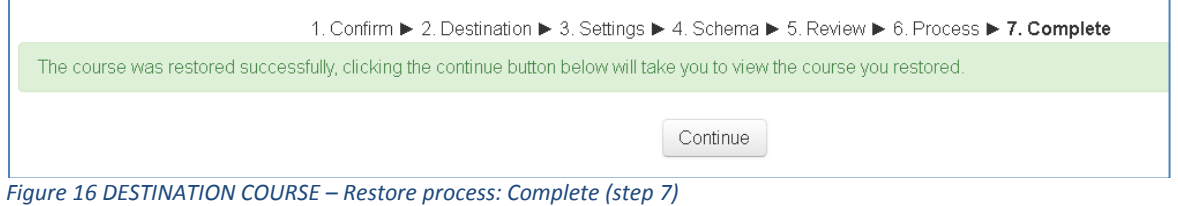